# **O p e n D t u Solar Power Remote Display Mit MQTT Broker und SD-Card logging**

#### **Installations- und Bedienungsanleitung**

**Hardware Version: V 1.0 Software Version: V 1.12**

**April 2024**

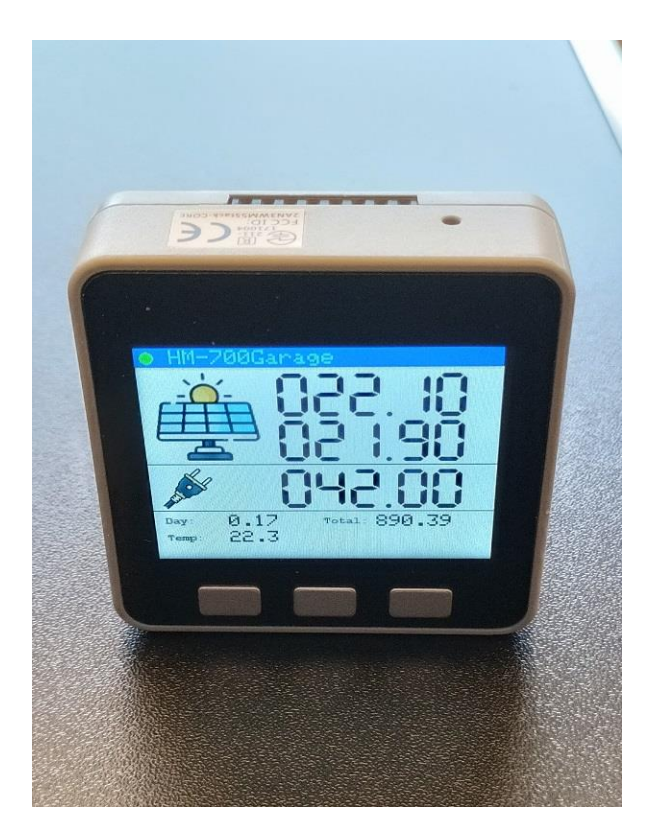

**<www.gadgetpool.eu>**

© gadgetPool, 2024 www.gadgetpool.eu Seite 1 von 23 Kontakt: shop@gadgetpool.eu

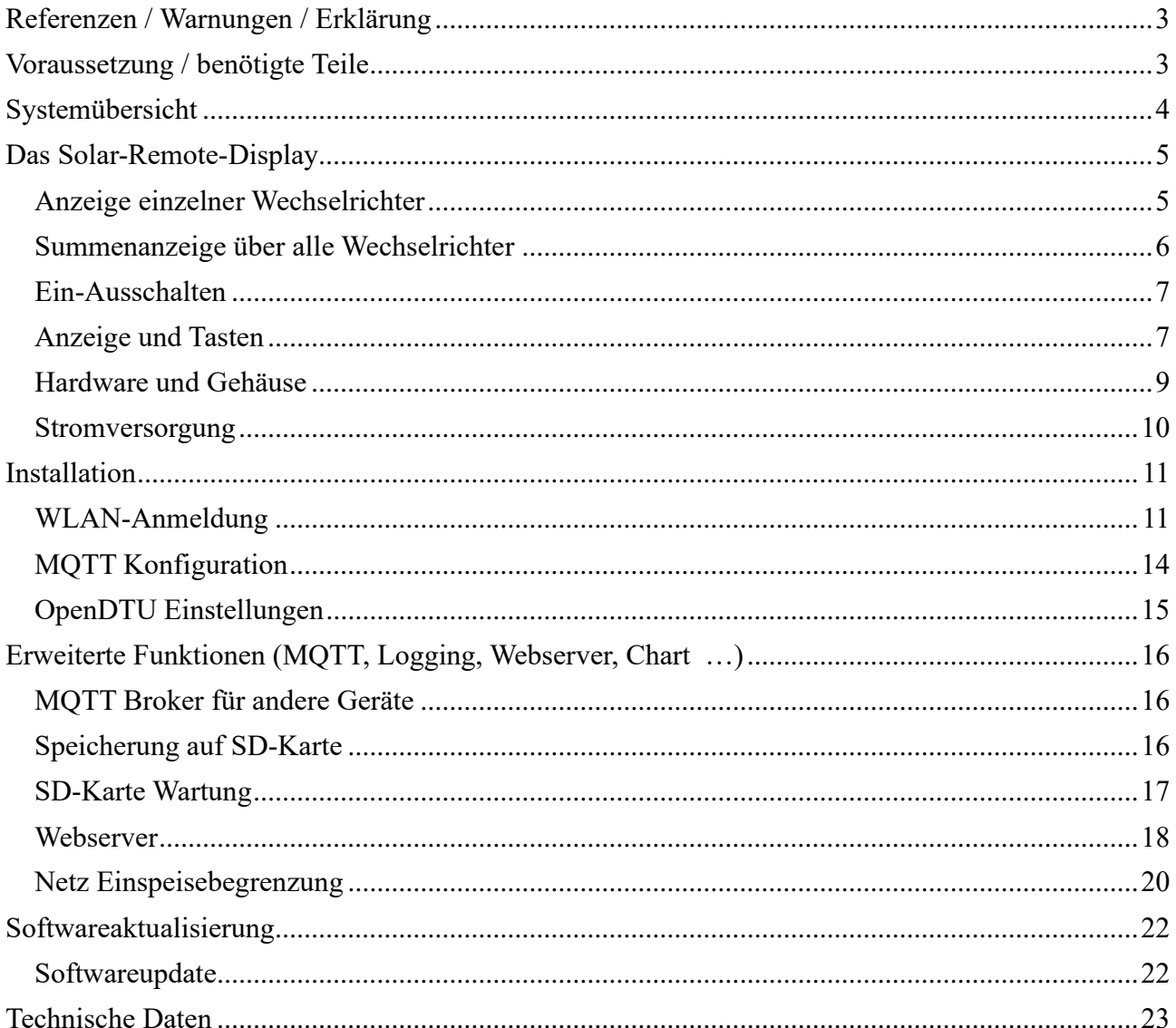

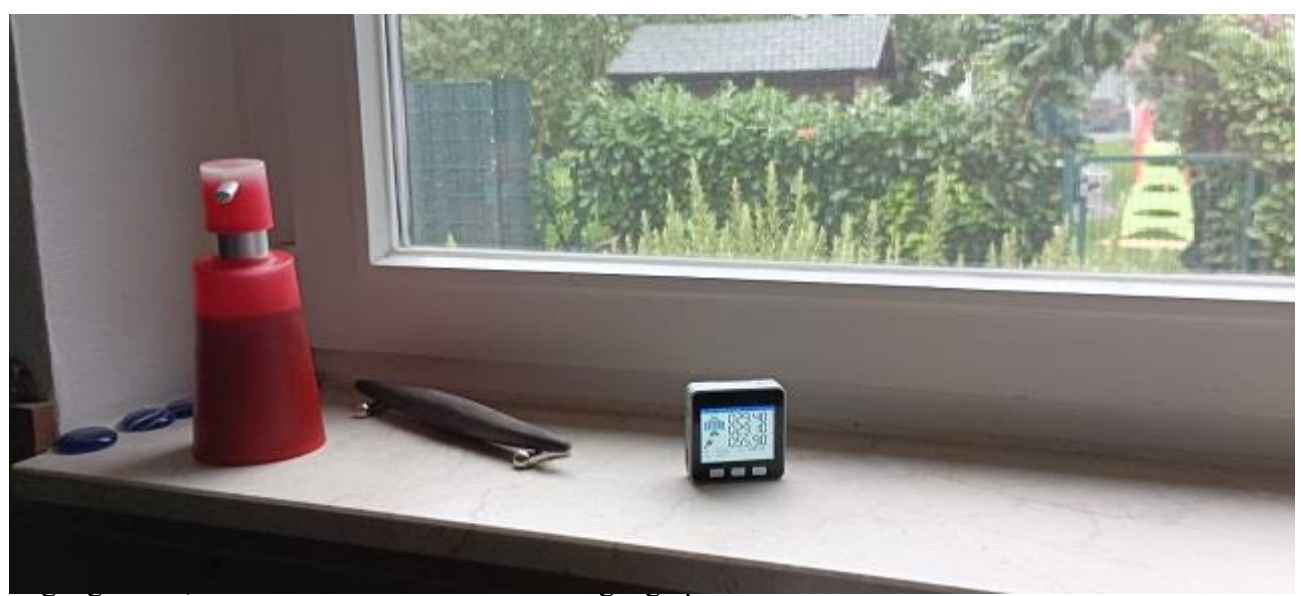

Kontakt: shop@gadgetpool.eu

## **Referenzen / Warnungen / Erklärung**

Das Solar-Remote-Display ist entwickelt worden, Datenkommunikation mit Solar Einspeisewechselrichtern untersuchen zu können, um Datenkonvertierung zwischen verschiedenen Systemen zu ermöglichen und zu erproben.

Das Gerät und die Software sind noch in der Erprobungsphase und sind nicht 100% getestet. Störungen oder Fehlfunktionen am Gerät oder den angeschlossenen Geräten können zu jeder Zeit auftreten.

Das Gerät könnte an angeschlossenen Geräten Schäden verursachen oder die Funktion der angeschlossenen Geräte beeinträchtigen.

Es kann keine Verantwortung für Schäden, Fehlfunktionen oder körperliche Schäden, Verletzungen oder Tod übernommen werden, die vom Ausfall oder von Fehlfunktionen des Geräts oder der daran angeschlossenen Geräte verursacht werden.

Das Gerät hat Magnete auf der Rückseite zur Befestigung an Metalloberflächen. Gerät nicht auf Scheckkarten, Kreditkarten ö.ä. legen.

#### **Voraussetzung / benötigte Teile**

Zum Betrieb des Solar-Remote-Display sind folgende Voraussetzungen notwendig.

- 1 bis 4 Hoymiles Einspeisewechselrichter.
- 1 bis 4 OpenDTU Gerät(e) zur Verbindung des Wechselrichters mit dem WLAN (ein OpenDTU kann mehrere Wechselrichter bedienen)
- 1 \* WLAN Router im Hausnetz

Eine Internetverbindung ist nicht notwendig.

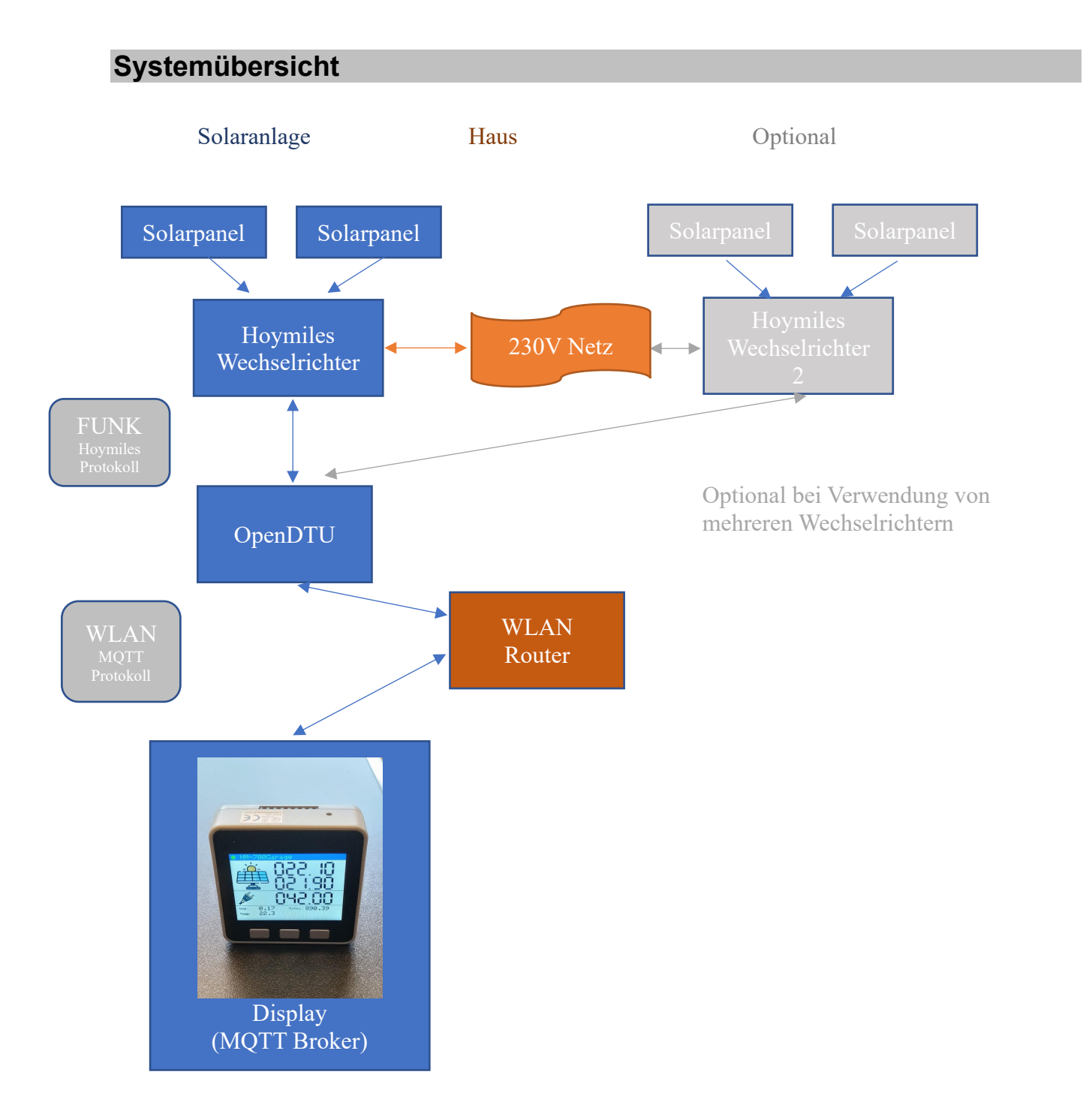

Das Display kann auch Daten von mehreren OpenDTU's empfangen.

© gadgetPool, 2024 www.gadgetpool.eu Seite 4 von 23 Kontakt: shop@gadgetpool.eu

## **Das Solar-Remote-Display**

#### *Anzeige einzelner Wechselrichter*

Das gadgetPool Solar-Remote-Display ist eine externe Anzeige für Hoymiles Einspeisewechselrichter, die über einen OpenDTU Converter an das Haus WLAN angeschlossen sind.

OpenDTU ist ein Open Source Projekt, mit dem Betriebsdaten von Solar Einspeisewechselrichtern der Firma Hoymiles gelesen und im WLAN verteilt werden können. Informationen über OpenDTU finden Sie unter [https://github.com/tbnobody/OpenDTU.](https://github.com/tbnobody/OpenDTU)

Das gadgetPool Solar-Remote-Display empfängt Wechselrichterdaten von openDTU und visualisiert diese.

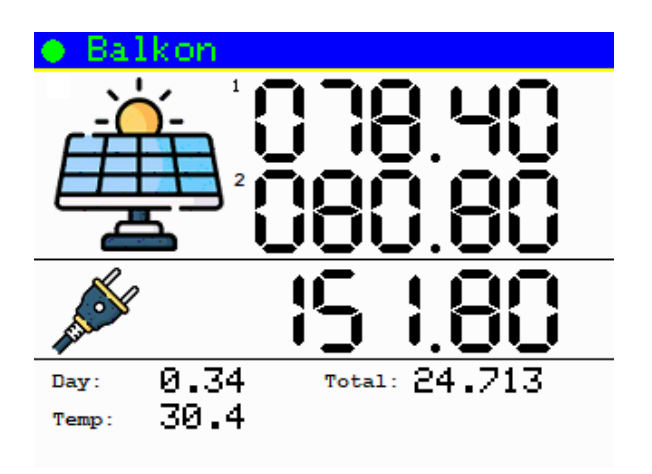

Das Gerät kann Daten von bis zu 4 Wechselrichtern mit jeweils bis zu 4 Solarmodulen verarbeiten.

Auf der Anzeigeseite werden Daten von **einem** Wechselrichter und **2 Solarmodulen** angezeigt.

Zwischen verschiedenen Wechselrichtern wird über einen Tastendruck umgeschaltet.

Sind an einem Wechselrichter mehr als 2 Solarmodule verbaut, wird zwischen den Solarmodulen über einen Tastendruck umgeschaltet.

#### Angezeigt wird:

- Der Wechselrichter Name
- Die aktuelle Leistung von 2 Solarmodulen in Watt
- Die in das Netz eingespeiste Leistung des Wechselrichters in Watt
- Der Tagesertrag des Wechselrichters in kWh
- Der Gesamtertrag des Wechselrichters in kWh
- Die aktuelle Temperatur des Wechselrichters

© gadgetPool, 2024 www.gadgetpool.eu Seite 5 von 23 Kontakt: shop@gadgetpool.eu

## *Summenanzeige über alle Wechselrichter*

Auf der Summen-Anzeigeseite werden die Daten aller Wechselrichter und aller Solarpanele zusammengezählt und als Gesamtsumme dargestellt.

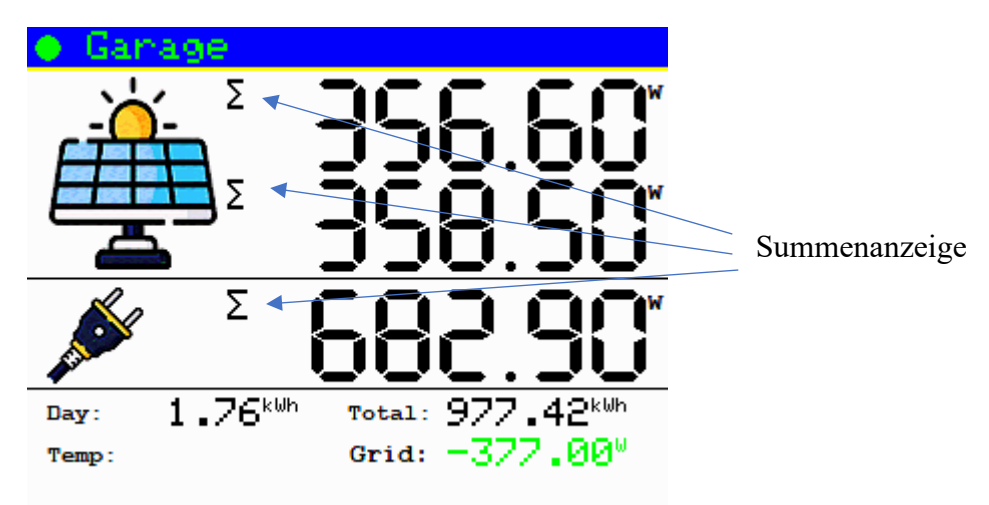

Angezeigt wird:

- Die Summe der Leistung von Solarmodul 1 und Solarmodul 2 aller Wechselrichter. Wenn an Wechselrichtern mehr als 2 Solarmodule hat, wird in der oberen Zeile die Leistung der Solarmodule 1 und 3, in der unteren Zeile die Leitung der Solarmodule 2 und 4 angezeigt
- Die in das Netz eingespeiste Leistung aller Wechselrichters in Watt
- Summer der Tagesertrage aller Wechselrichters in kWh
- Summe des Gesamtertrags aller Wechselrichters in kWh

Die Wechselrichter Temperatur wird hier ausgeblendet.

Wenn nur ein Wechselrichter gefunden wurde, wird der Name des Wechselrichters in der Kopfzeile angezeigt.

Wenn mehrere Wechselrichter gefunden wurden, wird in der Kopfzeile die Anzahl der Wechselrichter dargestellt.

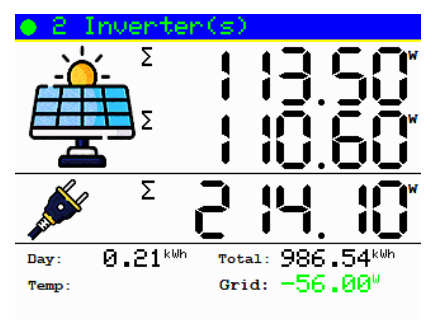

© gadgetPool, 2024 www.gadgetpool.eu Seite 6 von 23 Kontakt: shop@gadgetpool.eu

#### *Ein-Ausschalten*

Seitlich am Display befindet sich ein roter Taster, mit dem das Gerät Ein/Ausgeschaltet werden kann. Wenn das Gerät vom USB-Netzteil versorgt wird, ist es immer eingeschaltet.

## *Anzeige und Tasten*

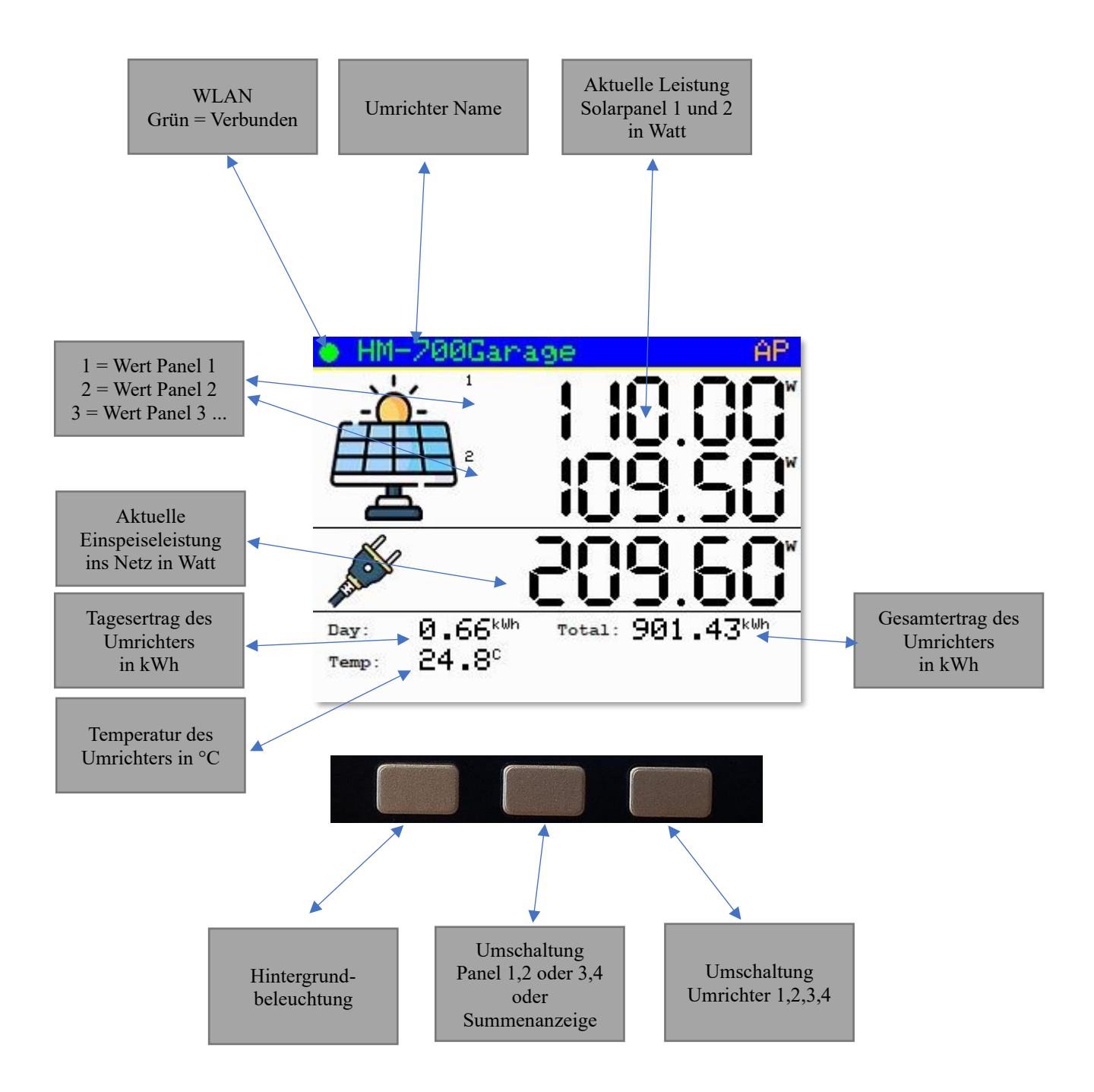

© gadgetPool, 2024 www.gadgetpool.eu Seite 7 von 23 Kontakt: shop@gadgetpool.eu

Das Solar-Remote-Display empfängt die Daten von einem oder mehreren verbundenen OpenDTU's.

Es erkennt automatisch den Namen des Wechselrichters und zeigt diesen in der Statuszeile oben an.

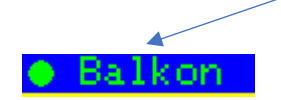

Wenn mehrere Wechselrichter Daten liefern, kann mit der rechten Taste zwischen den Umrichtern umgeschaltet werden. Der Name wird jeweils in der Statuszeile dargestellt.

Wenn an einem Wechselrichter mehr als 2 Solarpanele angeschlossen sind, kann mit der mittleren Taste zwischen den Solarpanelen umgeschaltet werden.

Eine Ziffer zeigt an welche Panele aktuell dargestellt werden.1 = Panel 1, 2 = Panel 2, 3 = Panel 3 usw.

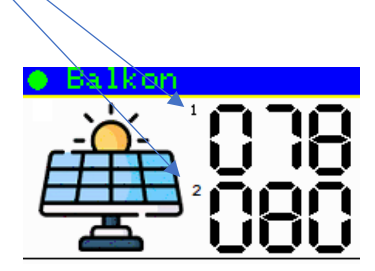

In der aktuellen Software können bis zu 4 Panele angezeigt werden.

#### *Hardware und Gehäuse*

Das Solar-Remote-Display basiert auf einem **M5Stack ESP32 Basic Core IoT-Entwicklungskit** Informationen zum M5Stack finden Sie unter<https://m5stack.com/>

Der M5Stack ist ein modulares, stapelbares, skalierbares und tragbares Gerät, das mit einem ESP-32-Kern ausgestattet ist. Dadurch ist es Open Source, kostengünstig, voll funktionsfähig und für Entwickler einfach zu nutzen. Es kommt fertig im Gehäuse und hat einen USB-Anschluss zur Stromversorgung und zur Kommunikation mit dem Gerät.

Software kann direkt über die USB-Schnittstelle auf das Gerät geflashed werden. Ein Programmiergerät ist nicht notwendig.

Weitere Features des M5Stack ESP32 Basic Core IoT-Entwicklungskit

- Modulares, stapelbares, skalierbares und tragbares Gerät
- Eingebauter Lautsprecher, Tasten, Farb-LCD, Power / Reset-Taste, Batterie
- Bietet SD-Kartensteckplatz (16G maximale Größe)
- Integrierte Wi-Fi & Bluetooth Module
- Programmplattform: UIFlow, MicroPython, Arduino
- Magnete auf der Rückseite zur Befestigung an Metalloberflächen. ( Achtung – Gerät nicht auf Scheckkarten, Kreditkarten ö.ä legen)

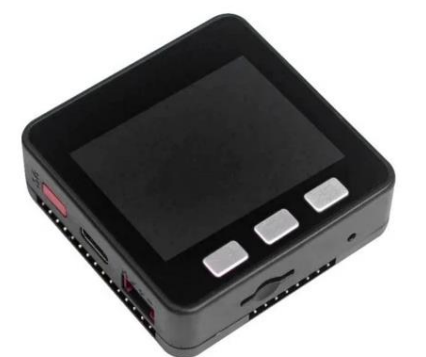

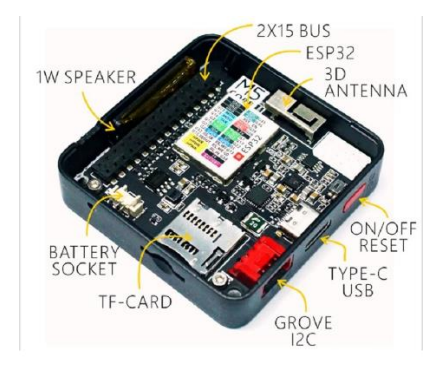

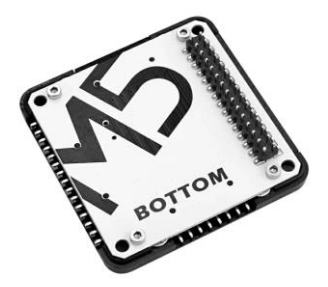

#### *Stromversorgung*

Das Gerät hat einen USB-Anschluss zur Stromversorgung und zur Kommunikation mit dem Gerät.

Es wird mit einem ca. 20cm USB Kabel geliefert das an ein handelsübliches USB Steckernetzteil angeschlossen wird, das mindestens 1A liefern sollte (nicht im Lieferumfang).

Es hat einen eingebauten Akku, so dass es ein Zeit lang auch ohne Stromversorgung betrieben werden kann. Der Akku wird automatisch geladen, wenn die Stromversorgung angeschlossen ist.

Der Akku ist im Auslieferungszustand abgeschaltet. Den Akkuschalter finden Sie auf der Rückseite.

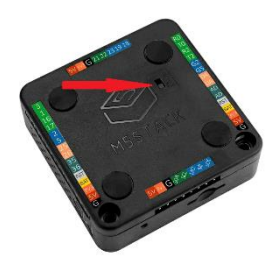

## **Installation**

Die Installation besteht aus zwei Schritten.

- 1. Das Gerät muss an das Haus-WLAN angemeldet werden. (Siehe: WLAN-Anmeldung)
- 2. Es muss eingestellt werden, woher das Gerät seine Daten bekommt. (Siehe: MQTT Konfig./OpenDTU Einstellungen)

#### *WLAN-Anmeldung*

Wir gehen bei dieser Installationsanleitung davon aus, dass der OpenDTU bereits konfiguriert ist, mit dem Wechselrichter verbunden ist und mit dem Haus WLAN verbunden ist. Siehe auch Installationsanleitung der OpenDTU.

Das Solar-Remote-Display muss zuerst mit den Haus WLAN verbunden werden.

Hierzu benötigen Sie ein Smartphone oder PC/Notebook mit WLAN Schnittstelle.

Für die Erstinstallation wird das Solar-Remote-Display temporär einen eigenen WLAN-Zugangspunkt (AP Access Point) bereitstellen.

Nach dem Einschalten zeigt sich folgende Anzeige.

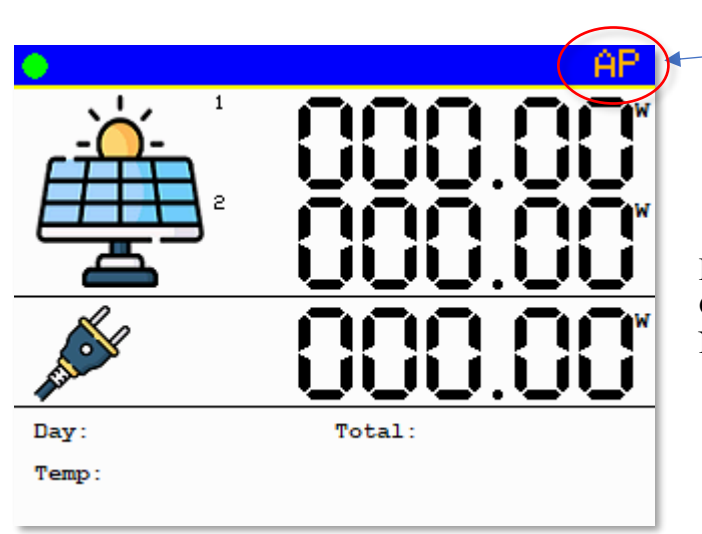

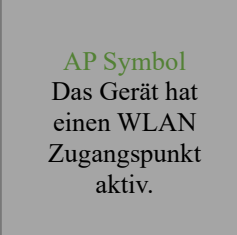

Das grüne AP Symbol zeigt an, dass das Gerät den WLAN-Zugangspunkt mit dem Namen DtuDisplay aktiviert hat.

Verbinden Sie nun Ihr Smartphone / PC / Notebook mit dem WLAN-Netzwerk **DtuDisplay**.

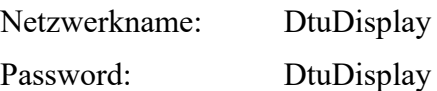

Wenn das Smartphone / PC / Notebook mit dem WLAN "DtuDisplay" verbunden ist, öffnen Sie einen Webbrowser wie z.B. Chrome oder Microsoft Edge o.ä.

Geben Sie folgende Webadresse ein.

[http://192.168.4.1](http://192.168.4.1/)

© gadgetPool, 2024 www.gadgetpool.eu Seite 11 von 23 Kontakt: shop@gadgetpool.eu

# **OpenDTU Solar-Remote-Display**

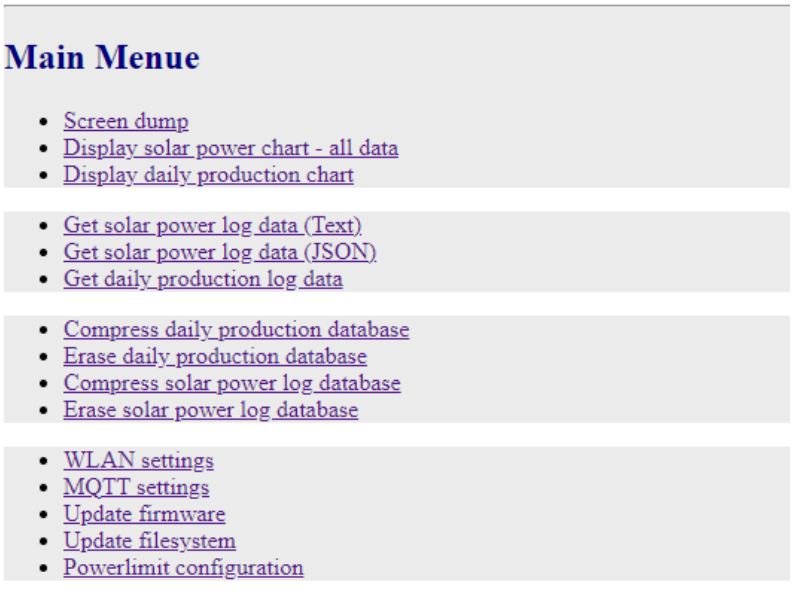

#### Wählen Sie WLAN settings

Es öffnet sich eine Webseite. Hier können Sie ihre WLAN Zugangsdaten eingeben.

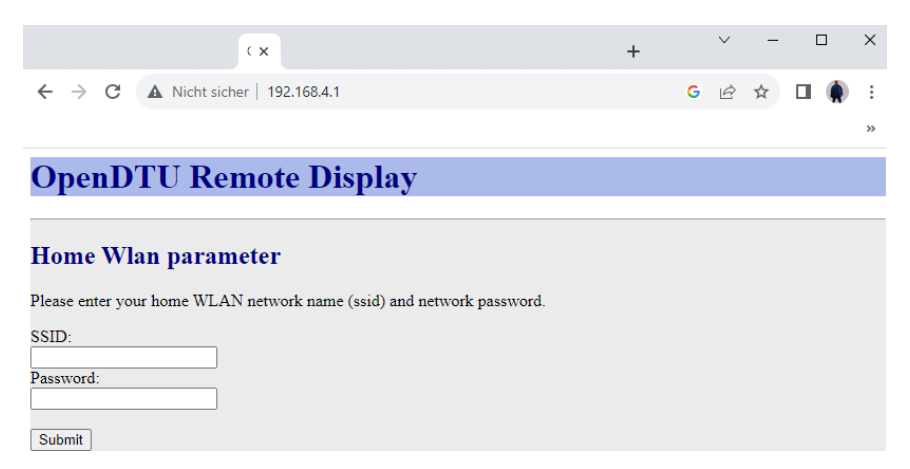

Geben Sie hier die Kennung Ihres Haus WLAN's und das Zugangskennwort ein und betätigen Sie den **Submit** Knopf.

Das Gerät wird neu starten und sich mit dem Haus WLAN verbinden.

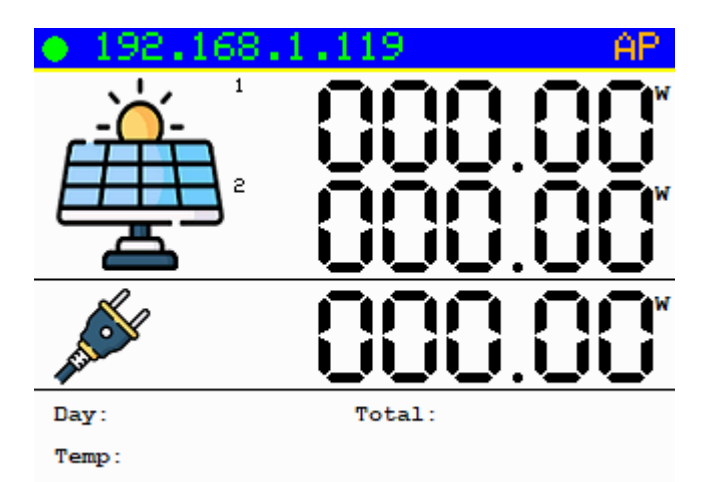

Es wird die vom WLAN-Router vergebene Netzwerkadresse angezeigt. Das Display ist nun über diese Adresse im Hausnetzwerk erreichbar.

(Das AP Symbol wird Orange. Der lokale WLAN-Zugangspunkt (AP) wird nun eigentlich nicht mehr benötigt. Er bleibt jedoch noch ca. 3 Minuten bestehen um eventuelle Fehleingaben ändern zu können. Nach ca. 3 Minuten wird der lokale AP abgeschaltet.)

## *MQTT Konfiguration*

Das Solar-Remote-Display kann seine Daten entweder von einem externen MQTT Broker beziehen, oder es kann selbst als MQTT Broker arbeiten.

Wenn im Hausnetz bereits ein MQTT Broker verwendet wird, an den OpenDTU seine Daten sendet, dann soll das Solar-Remote-Display seine Daten von diesem externe MQTT Broker abholen.

Wenn im Hausnetz kein MQTT Broker vorhanden ist, dann soll das Solar-Remote-Display selbst als MQTT Broker arbeiten. OpenDTU soll dann seine Daten direkt an das Solar-Remote-Display senden.

Wählen sie im Hauptmenue den Punkt "MQTT Settings" aus.

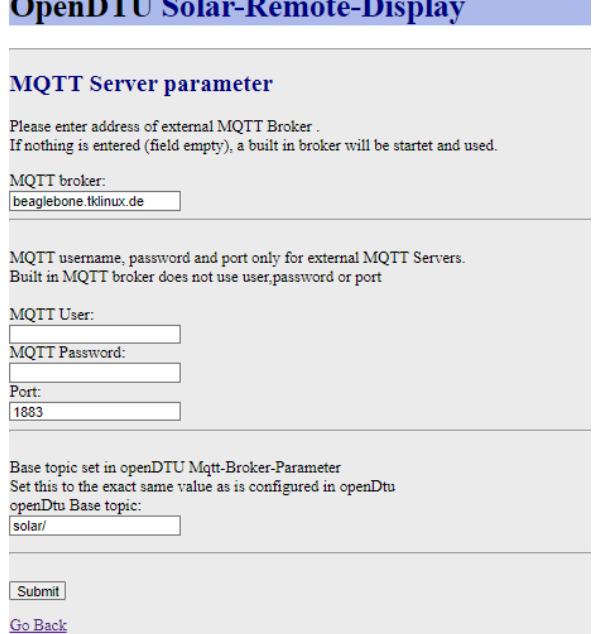

Wenn ein externer MQTT Broker verfügbar ist, geben Sie hier den Namen oder die IP Adresse des Broker ein. das Solar-Remote-Display wird nun seine Daten von diesem Broker beziehen. Für externe MQTT Broker kann auch der Port und ein Benutzername und Passwort angegeben werden. Standard Port für MQTT Broker ist 1883.

Wenn kein externer MQTT Broker verfügbar ist, lassen Sie das MQTT Broker **Eingabefeld leer**. In diesem Fall wird beim Start automatisch der interne MQTT Broker aktiviert.

Der interne MQTT Broker ist unter der IP-Adresse des Solar-Remote-Display auf dem Port 1883 erreichbar. Benutzername und Passwort ist abgeschaltet und muss nicht angegeben werden.

# *OpenDTU Einstellungen*

Wenn kein externer MQTT Broker verwendet wird, muss als nächstes OpenDTU so konfiguriert werden, dass es seine Daten direkt an das Solar-Remote-Display sendet.

Öffnen Sie dafür die Web Oberfläche des OpenDTU und gehen zu Einstellungen->MQTT

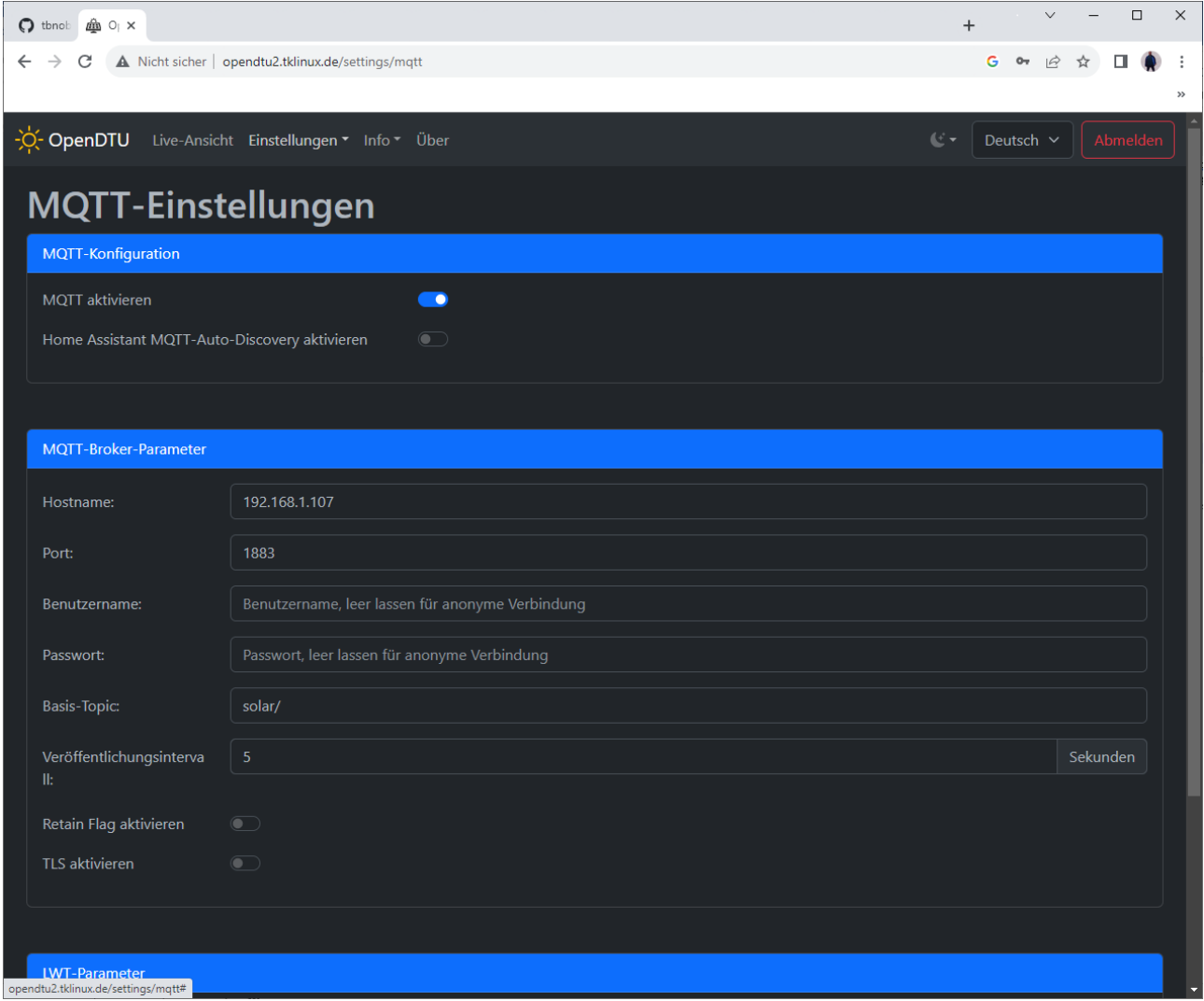

Tragen Sie die folgenden Werte ein:

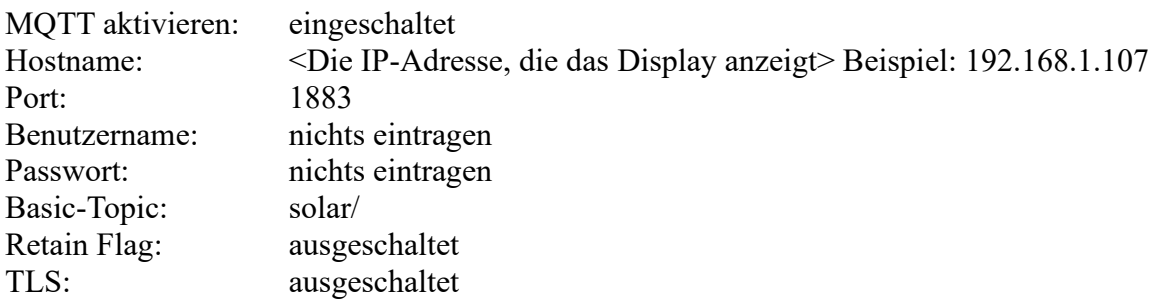

Damit das Logging korrekt funktioniert, muss das Veröffentlichungsintervall kleiner als 60 Sekunden sein. Wenn Sie nun die Taste SPEICHERN betätigen, werden die Solardaten der Wechselrichter auf dem

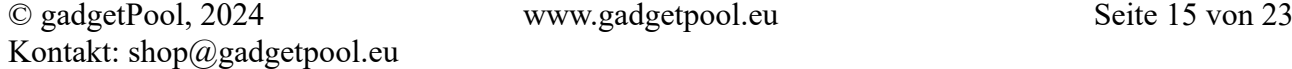

Solar-Remote-Display angezeigt. Die Installation ist nun beendet.

#### **Erweiterte Funktionen (MQTT, Logging, Webserver, Chart …)**

#### *MQTT Broker für andere Geräte*

Der im Solar-Remote-Display implementierte MQTT-Broker empfängt MQTT Daten von angeschlossenen OpenDTU's.

Dieser MQTT-Broker kann auch verwendet werden, um andere Geräte mit MQTT Daten zu versorgen.

Viele Heimautomatierungssysteme nutzen das MQTT Protokoll. Somit kann das Solar-Remote-Display als Datenquelle für Systeme wie Homeassistent, openHAB, ioBroker, node Red oder ähnliche Systeme verwendet werden, ohne dass ein MQTT Broker auf einem PC oder RaspberryPi ö.ä. laufen muss.

Der Broker ist auf der IP-Adresse des Geräts auf Port 1883 erreichbar.

Der MQTT Broker läuft unverschlüsselt und ohne Benutzername/Passwort Kennung. Bitte achten Sie darauf, dass Ihr System nicht offen aus dem Internet erreichbar ist.

#### *Speicherung auf SD-Karte*

Der M5Stack hat eine SD-Karten Slot.

Wenn das Solar-Remote-Display beim Starten eine SD-Karte findet, speichert es jede Minute die aktuelle Netzeinspeisung in Watt und die tägliche Netzeinspeisung in Wh auf der SD-Karte ab.

Die Datei hat für aktuelle Netzeinspeisung den Namen **soldata.txt** Die Datei hat für tägliche Netzeinspeisung den Namen **daydata.txt** In der Datei ist eine Liste mit Leistungswerten. Die Listenelemente sind mit **;** (Semikolon) abgetrennt. Dies erlaubt ein einfaches Einlesen der Daten in z.B. MS-Excel

Die Liste enthält:

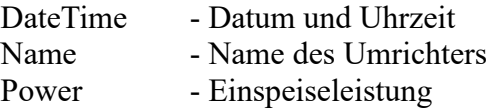

#### Beispiel :

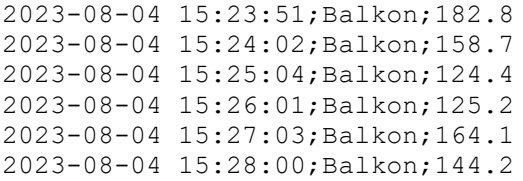

Die SD-Karte kann entweder mit einen SD-Karten Lesegerät am PC/Notebook gelesen werden. Alternativ die Liste mit einem Webbrowser wie z.B. Chrome oder Microsoft Edge gelesen werden. Geben Sie die URL http://<IP-ADRESSE>/logdata ein (Bsp.<http://192.168.1.107/logdata>)

© gadgetPool, 2024 www.gadgetpool.eu Seite 16 von 23 Kontakt: shop@gadgetpool.eu

## *SD-Karte Wartung*

Das Solar-Remote-Display kann Solardaten auf einer SD-Karte speichern.

Bitte die SD-Karte nur bei ausgeschaltetem Gerät einschieben oder entnehmen. Neue Daten werden an vorhandene Daten angehängt. Dadurch wird die SD-Karte immer mehr gefüllt.

SD-Karten haben nur eine begrenzte Lebensdauer. Sie sind nicht für Langzeitspeicherung geeignet. Für die Sicherung der Daten sollten die Solardaten immer wieder ausgelesen und auf einem anderen Gerät (PC) gespeichert werden.

Wenn im Laufe der Zeit die Protokolldatei "soldata.txt" zu groß wird, sollte das Gerät ausgeschaltet werden, die SD-Karte entnommen werden, und mit einem PC mit SD-Lesegerät verkleinert oder gelöscht werden.

Wenn Geräte, die auf SD-Karte schreiben, im Betrieb plötzlich ausgeschaltet oder neue gestartet werden, kann es vorkommen, dass die SD-Datendatei nicht korrekt geschrieben wird. Das kann dazu führen, dass die Daten nicht mehr zu lesen sind. Sollte die Graph Anzeige oder die JSON Ausgabe nicht mehr richtig funktionieren, ist wahrscheinlich die Datendatei defekt. Durch das Löschen der Datendatei können zukünftige Daten wieder protokolliert und gelesen werden.

#### *Webserver*

Das Solar-Remote-Display hat einen eingebauten Webserver.

Über die Webseiten können Daten ausgelesen werden und die Konfiguration des Gerätes erfolgen.

Der Webserver kann über die vom WLAN Router vergeben IP-Adresse oder über die IP-Addresse des eingebauten Access Points erreicht werden. (Siehe Installation – WLAN Anmeldung )

Aufruf aus dem Webbrowser mit http://<IP-ADDRESSE>

# **OpenDTU Solar-Remote-Display**

#### **Main Menue**

- · Screen dump
- · Display solar power chart all data
- · Display daily production chart
- · Get solar power log data (Text)
- · Get solar power log data (JSON)
- · Get daily production log data
- · Compress daily production database
- · Erase daily production database
- Compress solar power log database
- · Erase solar power log database
- WLAN settings
- MQTT settings
- $\bullet$ Update firmware
- Update filesystem • Powerlimit configuration
- Screen Dump -> Lädt das aktuell auf dem Display angezeigt Bild
- Display solar power chart. -> Zeigt die gespeicherten Daten als Graph an. (Es werden hier maximal 2 Umrichter unterstützt)

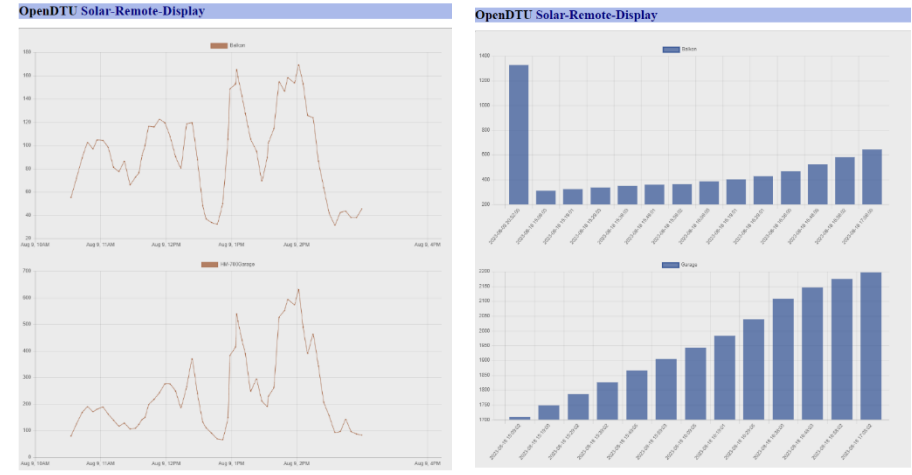

- Display daily production chart -> Zeigt sie produzierte Leistung pro Tag.
- Get log data (Text) -> Lädt die gespeicherten Solardaten als Textdatei,
- Get log data (JSON) -> Lädt die gespeicherten Solardaten als JSON Datei.
- Get log data daily production -> Lädt die Daten der täglichen Produktion: Die Tagesproduktion wir jeden Tag auf 0 zurückgesetzt.

© gadgetPool, 2024 www.gadgetpool.eu Seite 18 von 23 Kontakt: shop@gadgetpool.eu

- Compress daily production database  $*(s.u.)$  -> Von den vergangenen Tagen wird nur noch der tägliche Maximalwert beibehalten. Die 10 Minütigen Zwischenwerte werden entfernt.
- Compress solar power log database  $*(s.u.)$  -> Es werden die Daten auf stündliche Durchschnittswerte zusammengefasst.
- WLAN settings -> Siehe Kapitel Installation
- MQTT settings -> Siehe Kapitel Installation
- Update firmware. -> Wenn es neue Programmversionen gibt, können sie hier eingespielt werden. Der neuen Programmversion wird eine Anleitung zum Update beigefügt sein.
- Update filesystem -> Wenn es neue Programmversionen gibt, können sie hier eingespielt werden. Der neuen Programmversion wird eine Anleitung zum Update beigefügt sein.
- Erase log data. -> Löscht die protokollierten Daten für die grafische Anzeige und die JSON Ausgabe. Die Daten für die Textausgabe werden hier nicht gelöscht. (Siehe SD Karte Wartung)
- Erase solar power log database -> Löscht die Datenbank der Solardaten.
- Powerlimit configuration -> Einspeisebegrenzung. Sie Kapitel *Einspeisebegrenzung*

Zur Anzeige der der Graphen - "Solarleistung" und "produzierte Leistung pro Tag" – benötigt das Solar-Remote-Display weitere Java Programme. Diese Programme werden von der Webseite von gadgetPool.eu geladen. Es werden keine Daten von Ihrem Gerät zur gadgetpool.eu oder anderen Webseiten hochgeladen.

Bitte melden Sie sich bei [shop@gadgetpool.eu,](mailto:shop@gadgetpool.eu) wenn Sie eine Softwareversion wünschen, die die Java Programme von einer anderen Quelle lädt.

**\*)** Die bisher erzeugte Tagesproduktion und die wird alle 10 Minuten abgespeichert.

Die aktuelle Solar Leistung wird jede Minute abgespeichert.

Damit kann man im Chart (daily production chart) sehen wie über den Tag Strom erzeugt wird und die aktuelle Leistung kann hoch aufgelöst dargestellt werden.

Im Laufe der Zeit können die Charts schnell unübersichtlich werden.

Insbesondere für die Darstellung längerer Zeiträume ist es sinnvoll pro Tag weniger Werte zu nutzen.

Über den Menüpunkt "Compress daily production database" werden die Daten so komprimiert, dass pro Tag nur ein Wert für die erreichte Tageseproduktion abgespeichert ist.

Über den Menüpunkt wird "Compress solar power log database" werden die Daten auf stündliche Durchschnittswerte zusammengefasst.

#### *Netz Einspeisebegrenzung*

Mit dem Solar-Remote-Display kann die Einspeiseleistung der Wechselrichter in das öffentliche Stromnetz begrenzt werden. Das Gerät überwacht die Einspeisung in das Netz und regelt die Einspeisewechselrichter herunter, wenn mehr Leistung in das Netz eingespeist wird als gewünscht.

#### **Voraussetzung** :

Es wird zusätzlich ein Gerät benötigt, dass die Einspeiseleistung in das Netz als MQTT Daten zur Verfügung stellt. Der Netzverbrauch/Einspeisung muss als +/- MQTT Wert übertragen werden.

- + Netzbezug
- Einspeisung

Die MQTT Übertragung der Daten des Zählers kann z.B. mit einem "Tasmota Wifi ESP01S Lesekopf für Stromzähler / Smart Meter" erfolgen. Wahrscheinlich ist die auch mit einem Shelly 3em möglich – hierzu liegt gadgetpool.eu aber keine eigenen Erfahrungen vor. Wir sind aber gerne bereit mit Shelly Anwendern zusammen etwaige Probleme zu bearbeiten und unsere Software anzupassen.

Im Hauptmenü des Solar-Remote-Display Webservers finden Sie "Powerlimit configuration". Hier können die Parameter zur Netzeinspeisungsbegrenzung gesetzt werden.

## **OpenDTU Solar-Remote-Display**

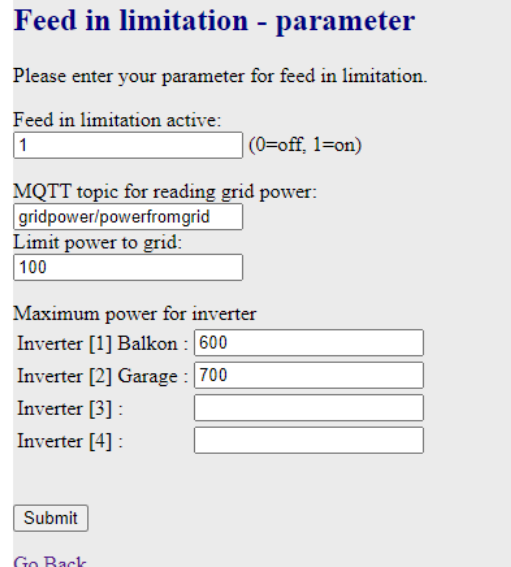

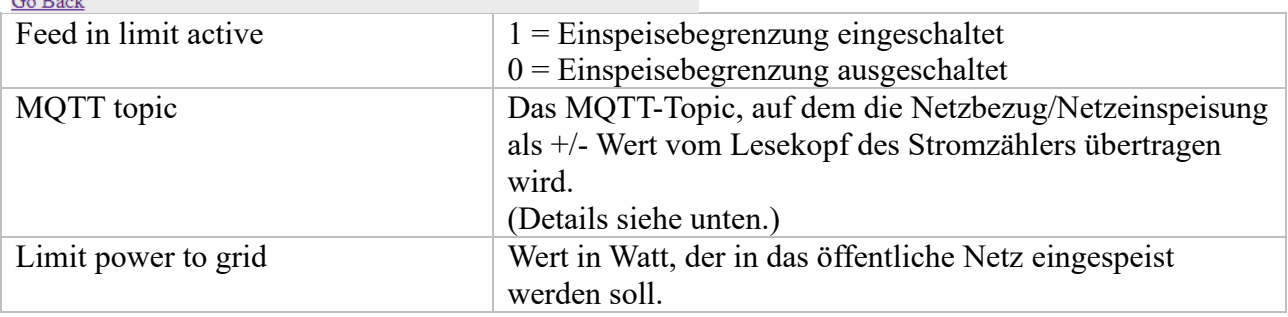

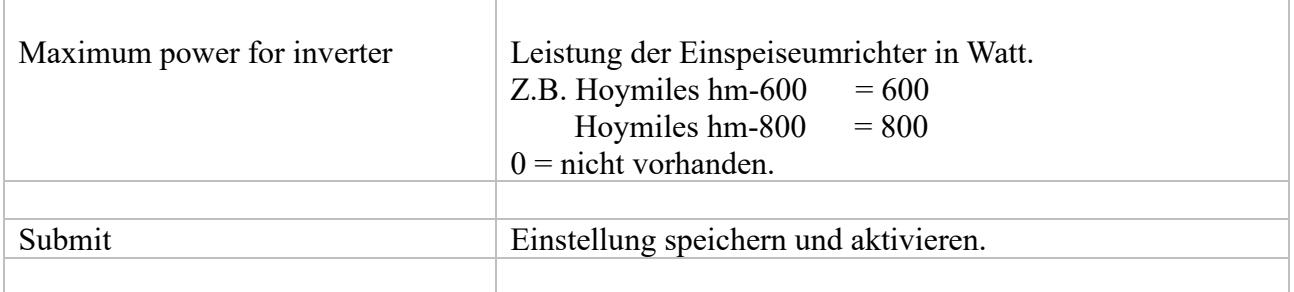

MQTT Topic:

Über dieses MQTT Topic empfängt das Solar-Remote-Display den aktuellen Strombezug/Einspeisung von einem Intelligenten Stromzähler.

Das hier eingetragene Topic soll entweder direkt einen +/- Wert enthalten, oder einen JSON codierter Wert liefern.

Beim direkt +/- Wert wird nur eine Zahl mit Vorzeichen erwartet. ( 100,200 … -100,-200 …)

Beim JSON codierten Wert, soll der aktuelle Wert im JSON Objekt "Power curr" enthalten sein.

Dies ist die Standardeinstellung für das Tasmota Smart Meter Interface.

Beispiel :

{"Time":"2023-0828T14:43:56","MT631":{"Total\_in":16194.305,"**Power\_curr**":**85**,"Meter\_id":""}}

#### **Softwareaktualisierung**

Eine neue Softwareversion wird in zwei Dateien ausgeliefert.

firmware.bin (Firmware. Enthält die Software) spiffs.bin (Filesystem. Enthält Bilder, Webseiten und Icon's)

Die Firmware beinhaltet die eigentliche Software des Gerätes. Diese muss bei jeder Änderung aktualisiert werden.

Das Filesystem muss nur selten aktualisiert werden. Ein Update ist bei größeren Versionssprüngen notwendig, wenn sich Bilder oder Webseiten geändert haben. Bei Updates von einer Version zur nächsten ist dies im Allgemeinen nicht notwendig. Wenn es notwendig ist, wird bei der Auslieferung gesondert darauf hingewiesen werden. Nur wenn Sie ein Update über mehrere Versionen hinweg vornehmen, ist es sicherer auch das Filesystem zu aktualisieren.

#### *Softwareupdate*

Schalten Sie das Gerät aus, entnehmen Sie die SD Karte aus dem Gerät und stecken Sie diese in ein SD-Karten Lesegerät bzw. den SD Slot Ihres Rechners.

Kopieren Sie die beiden Dateien in das Wurzelverzeichnis der SD Karte. Entnehmen Sie die SD Karte und stecken Sie die SD Karte in das Solar-Remote-Display. Nachdem dem Einschalten, verbinden Sie sich mit der Webseite des Solar-Remote-Display. Hier finden Sie zwei Menuepunkte

\* Update Firmware

\* Update Filesystem

Hier kann jeweils die Software oder das Dateisystem aktualisiert werden.

#### **OpenDTU Solar-Remote-Display**

Software update

Make sure, the image file \"firmware.bin\" is copied to the root directory of you SD card After pressing \"Start update\", the new software will be flashed onto the device It will take a few seconds, than the device reboots. You will see the display refreshing.

Start Update

Go Back

# **Technische Daten**

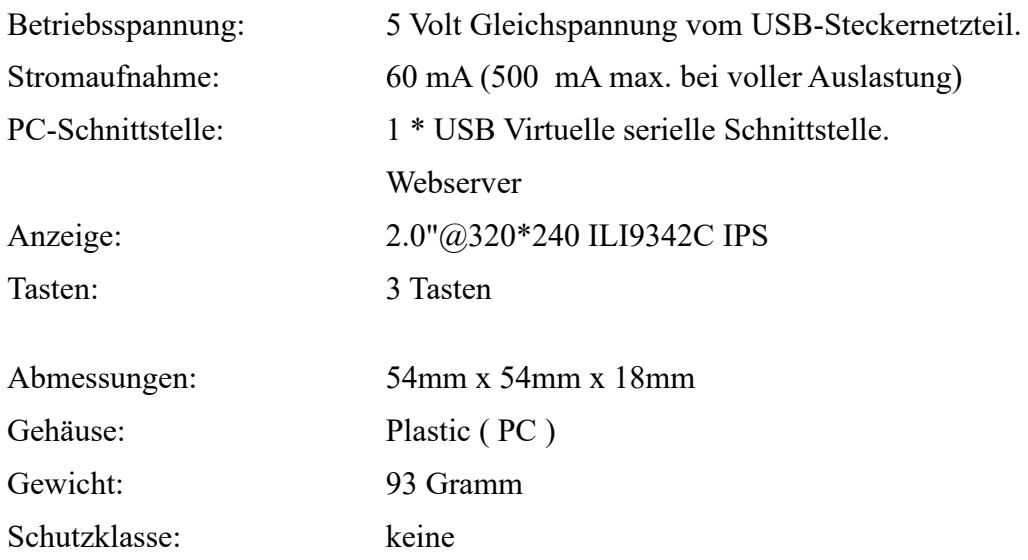

Solar panel: Icons Solar panel [created by Freepik -](https://www.flaticon.com/free-icons/solar-panel) Flaticon